Deccan Education Society's

# **Brihan Maharashtra College of Commerce, Pune**

### **Notice for S. Y. J. C. (Academic Year 2022-23) Students**

### Admission procedure for B.M.C.C. students

All the students of S. Y. J. C. (F.Y.J.C. passed from B.M.C.C. only) are informed that the link for admission of academic year 2022-23 will remain open from **29/04/2022** to **06/05/2022**. Students should complete the procedure as per following instruction carefully.

### **INSTRUCTIONS**

- ➢ Online admission procedure will be available from **29/04/2022** to **06/05/2022** only**.**
- ➢ Students should note that online admission procedure is necessary to be completed in the given period on following link.
- ➢ Student's details (name, caste, place of birth, mother's name, Date of Birth etc.) should be correct as per std.  $10^{th}$  mark sheet and leaving certificate for Std.  $12^{th}$ Leaving Certificate and further record.
- ➢ Please verify all the personal and other details and make necessary corrections if required. (Red \* indicate mandatory field)
- ➢ Fill Student Id carefully. List of SARAL ID is available on Class What's app group and College Notice Board.
- ➢ The students have to submit hard the copy of **admission form along with payment receipt, undertaking, annexure & F.Y.J. C. mark sheet** when College will open regularly, so please keep print out of same. It will be communicated by notice on College website **[www.bmcc.ac.in](http://www.bmcc.ac.in/)**

Date: 29/04/2022 Vice Principal

### **Procedure for Online Admission for S. Y. J. C. 2022-23**

- $\triangleright$  There is no offline admission.
- ➢ Please keep your scanned Passport size Photograph, and Signature ready for upload. Do Not Upload Selfies in Photo.
- ➢ Type your father and mother first name only

#### **ADMISSION PROCESS STEPS:**

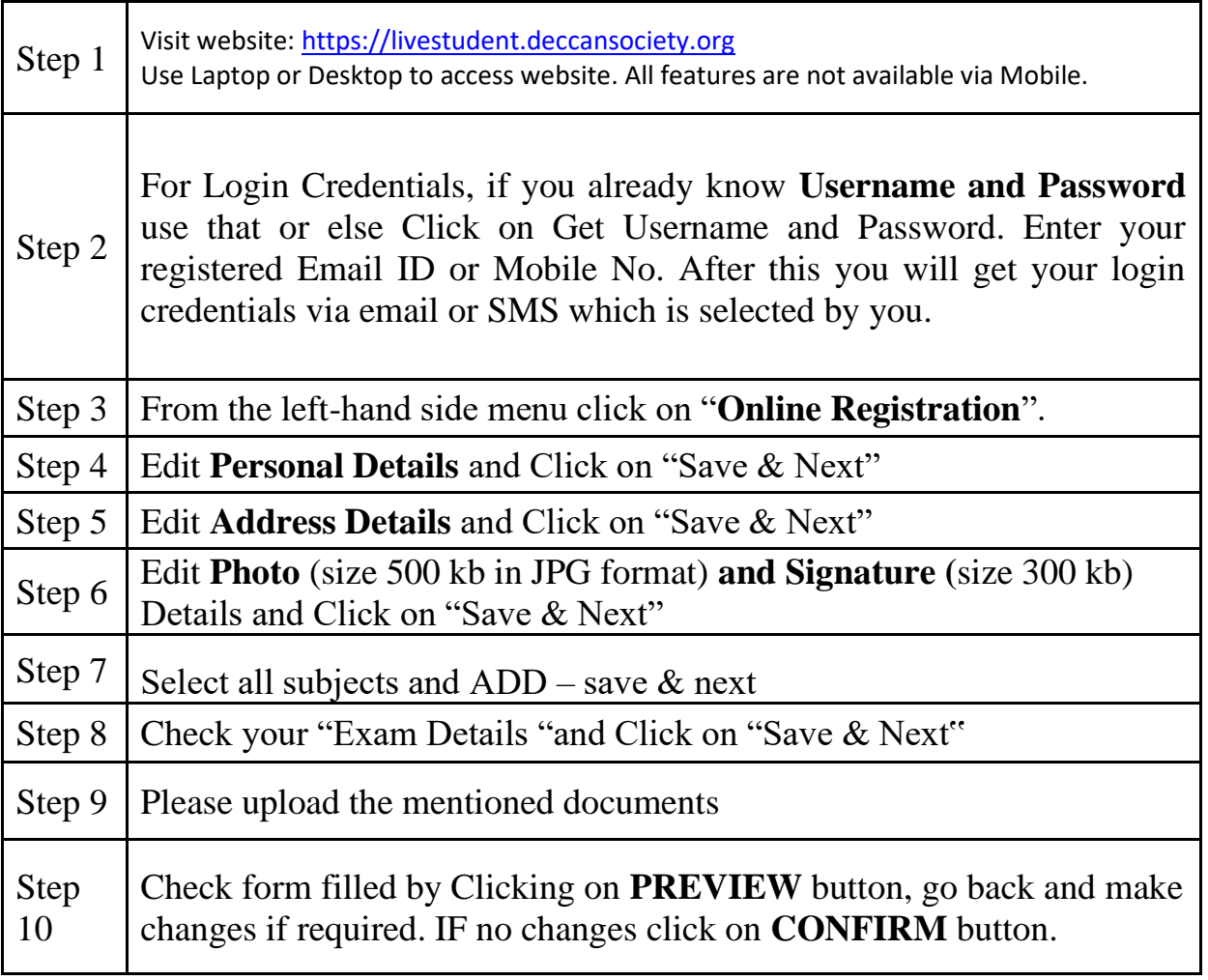

For admission related queries contact on Office No. 020 67656205)

(From 10.30 am to 5.30 p.m. only)

- ➢ Log on to **[https://livestudent.deccansociety.org](https://livestudent.deccansociety.org/)**
- ➢ User ID and password is already provided by College.

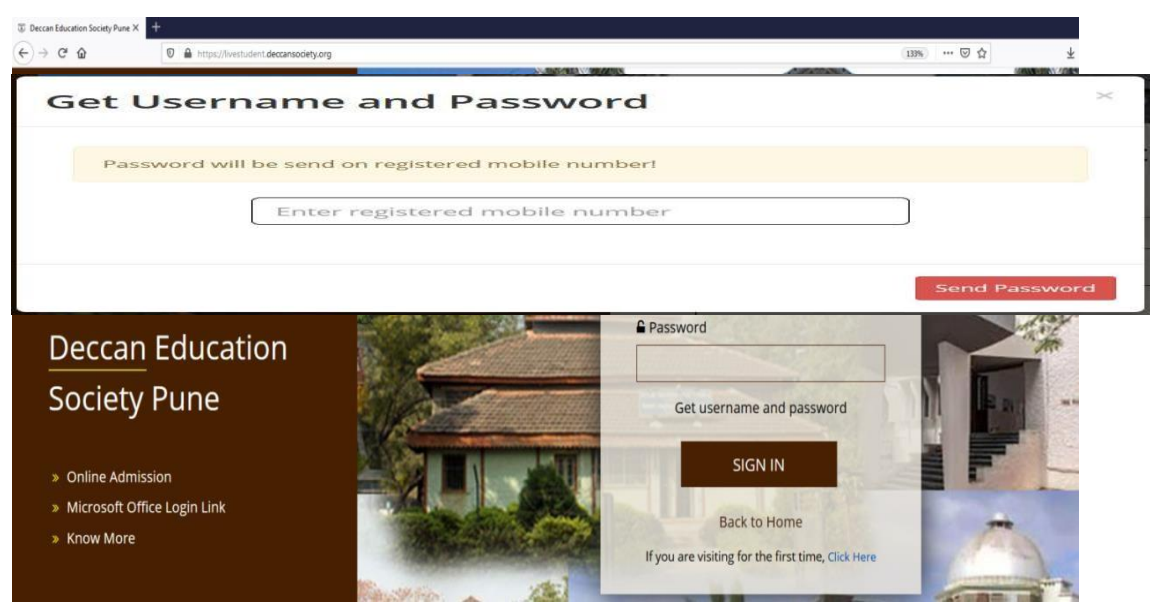

➢ **Enter Your Registered Mobile Number.**

#### **Reset Password**

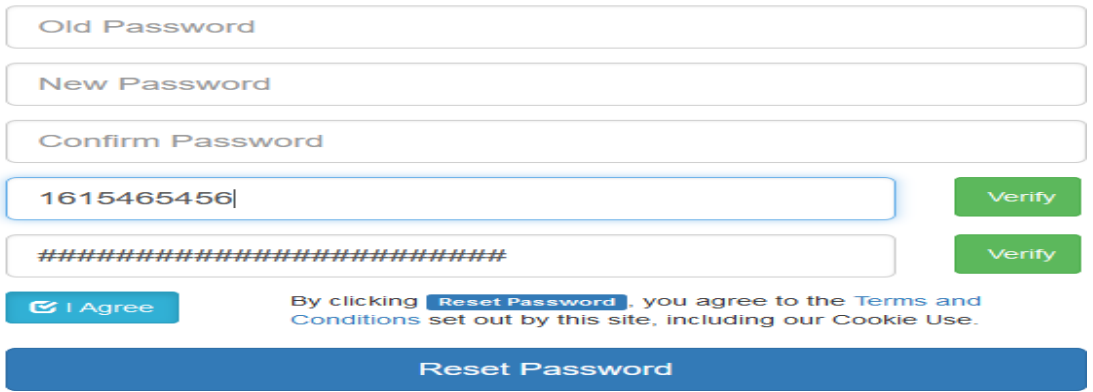

- ➢ Click on "Online Registration"
- ➢ Fill Personal, Address, Photo/Sign, Exam Details, Documents

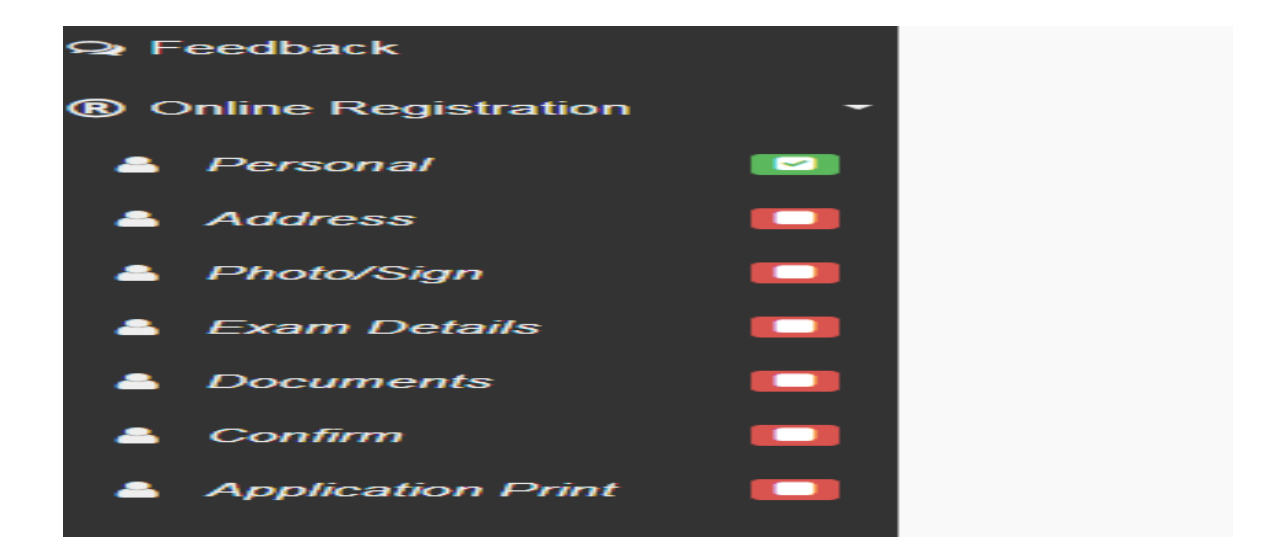

## ➢ **Select all subjects and ADD – save & next**

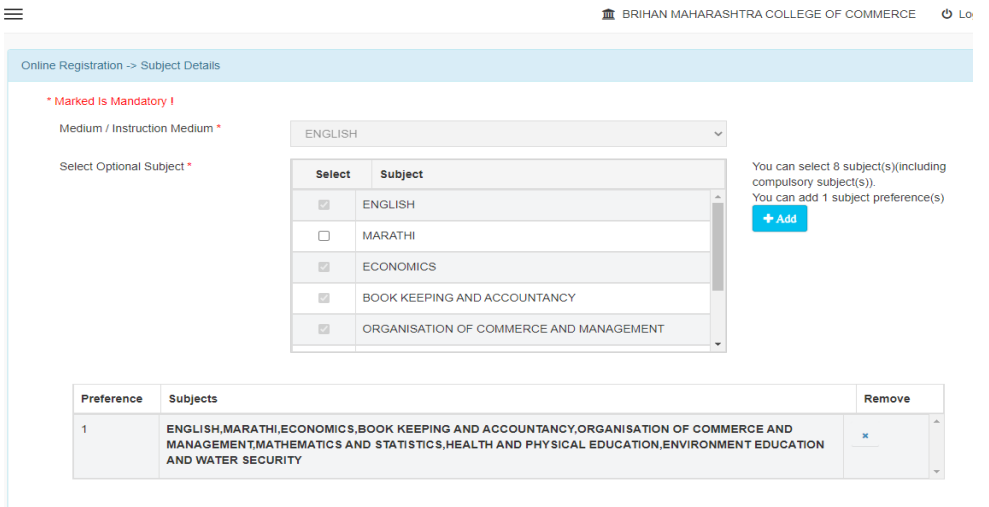

➢ Click on **"Payable Fees"**

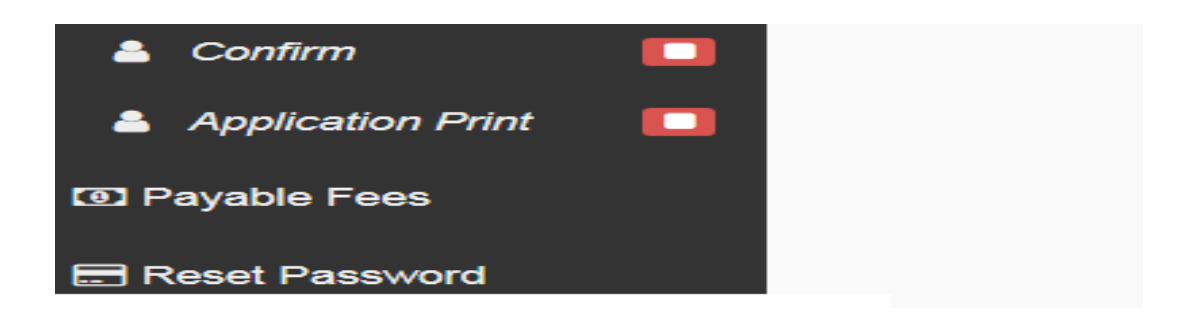

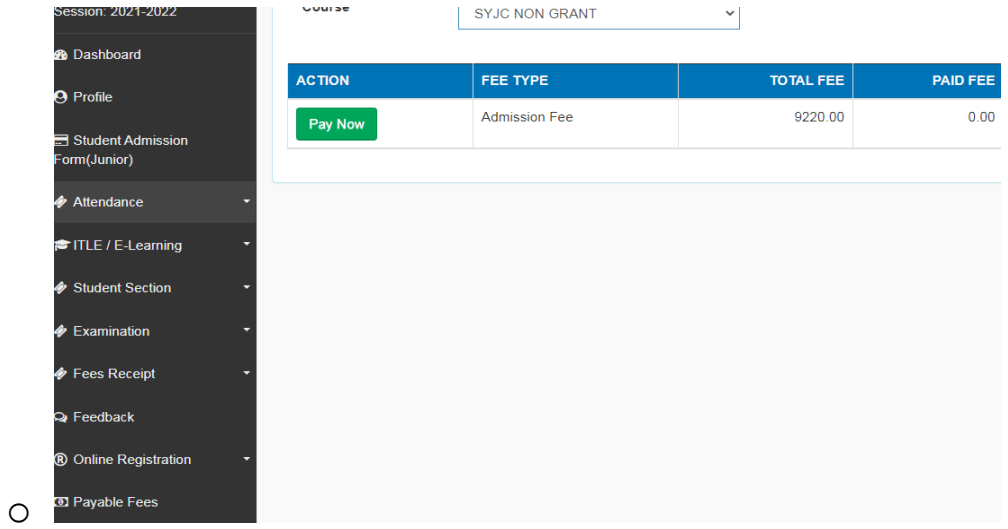

➢ Click on "**Print Application**" button

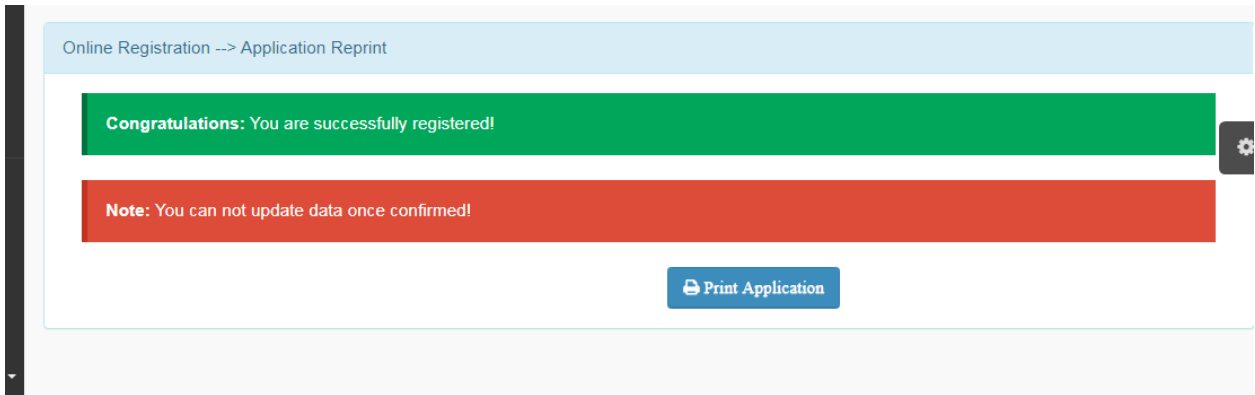

# ➢ Click on **"Payable Fees"** button

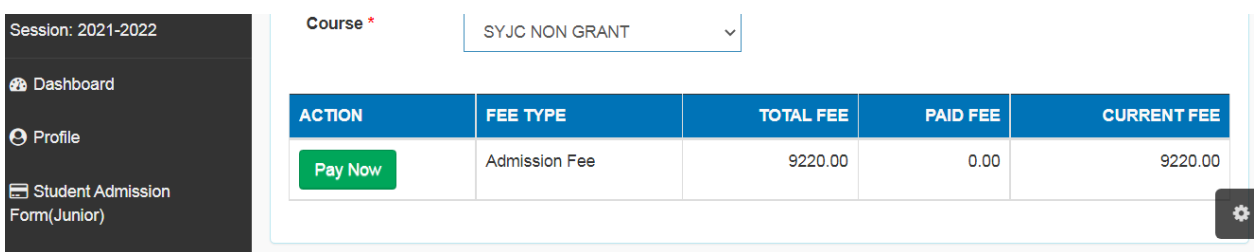